# **PC virtuel sous Windows 10**

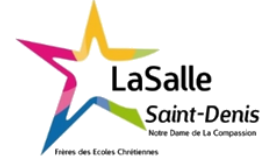

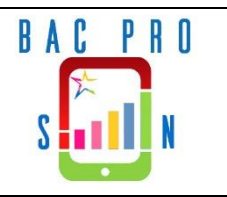

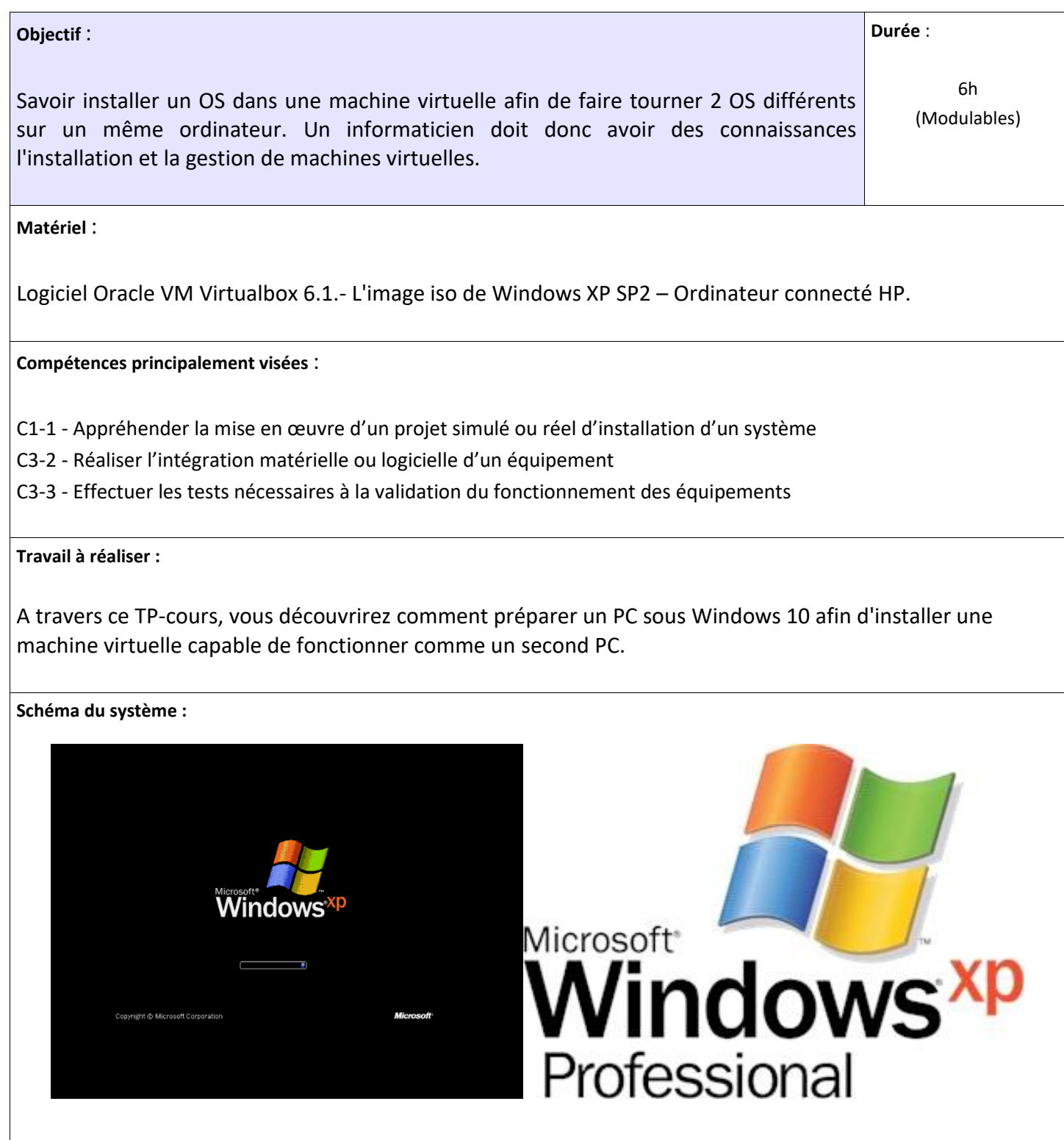

# **I. Configuration du PC hôte**

Afin de pouvoir faire fonctionner une machine virtuelle sur votre ordinateur, il faut configurer le Bios afin que la carte mère puisse utiliser la gestion de machine virtuelle pas toujours activée d'origine.

## **a. Qu'est-ce que le Bios d'un ordinateur ?**

En vous aidant d'internet, expliquez en quelques mots ce qu'est le bios et quel est son rôle dans le fonctionnement d'un ordinateur.

## **b. Comment configurer le Bios ?**

- Redémarrer le PC en allant dans le menu "Démarrer"
- Dès l'affichage du logo HP, appuyez sur Esc (Echap) jusqu'au basculement de l'écran sur le menu du Bios (Startup Menu).

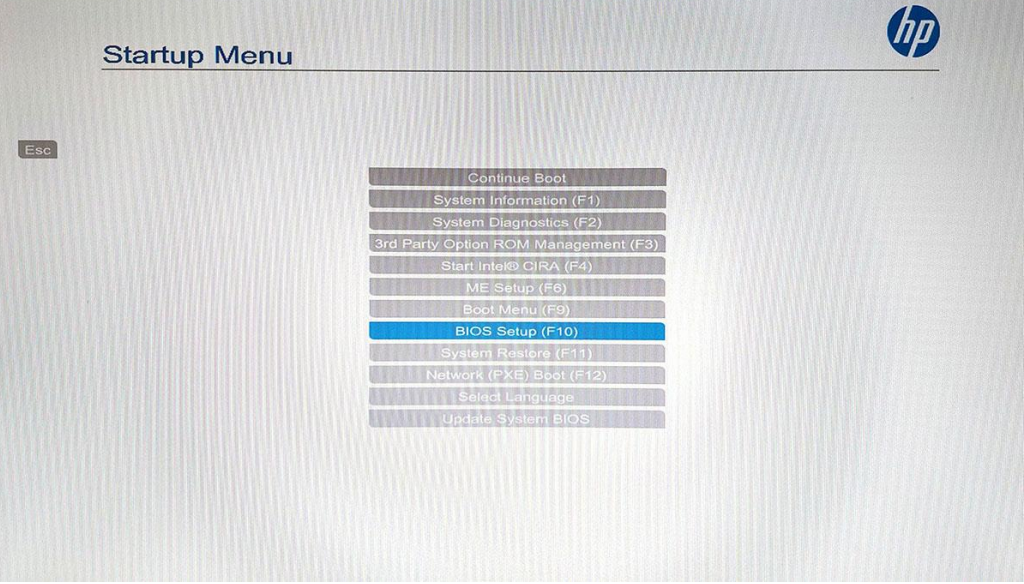

- Avec les flèches du clavier, sélectionnez "Bios Setup (F10)" puis appuyez sur Entrée.
- Un nouveau menu plus étoffé apparait, la sourie est devenue fonctionnelle. Attention, dans le setup du bios si une erreur est commise, le fonctionnement du pc peut être compromis.

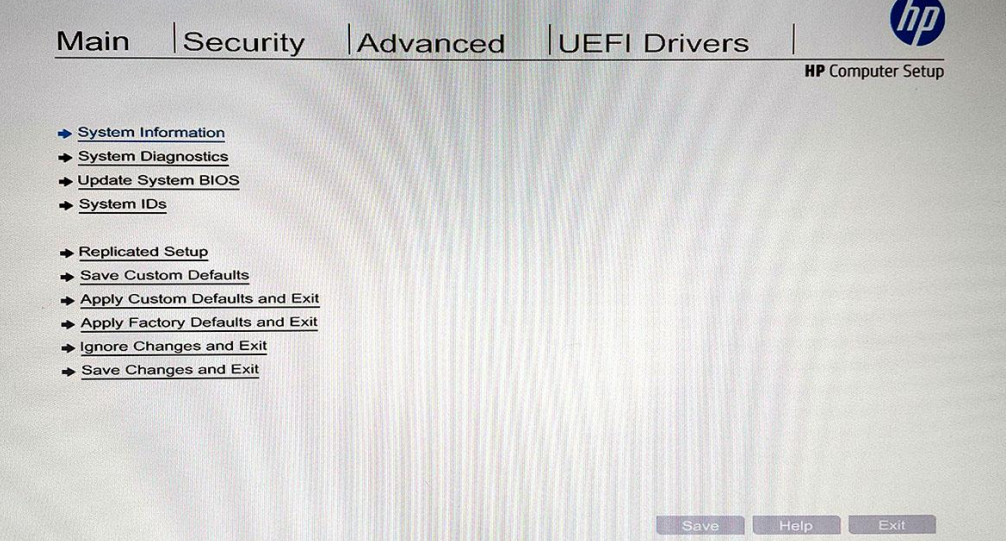

• Sélectionnez le menu "Advanced", sélectionnez "System options".

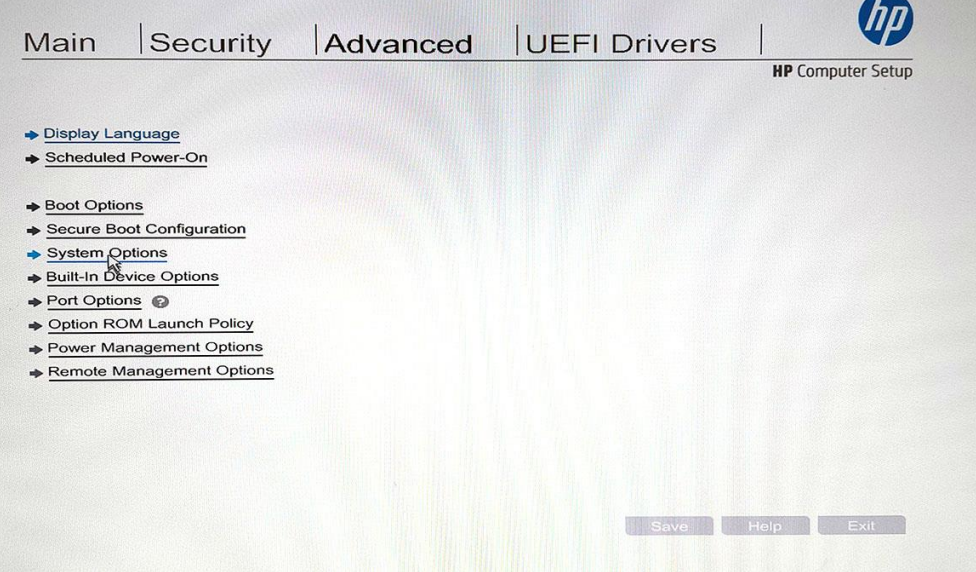

• Puis dans le menu "System Options" cochez les cases pour activer les fonctions "Virtualization Technologiy (VTx)" et "Virtualization Technology for Directed I/O (VTd)".

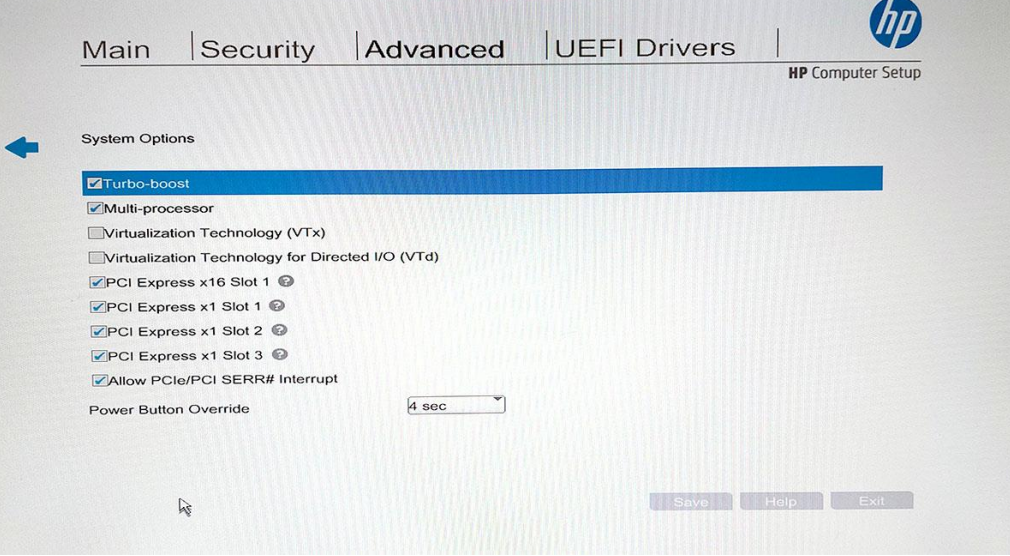

• Puis sauvegardez les modifications.

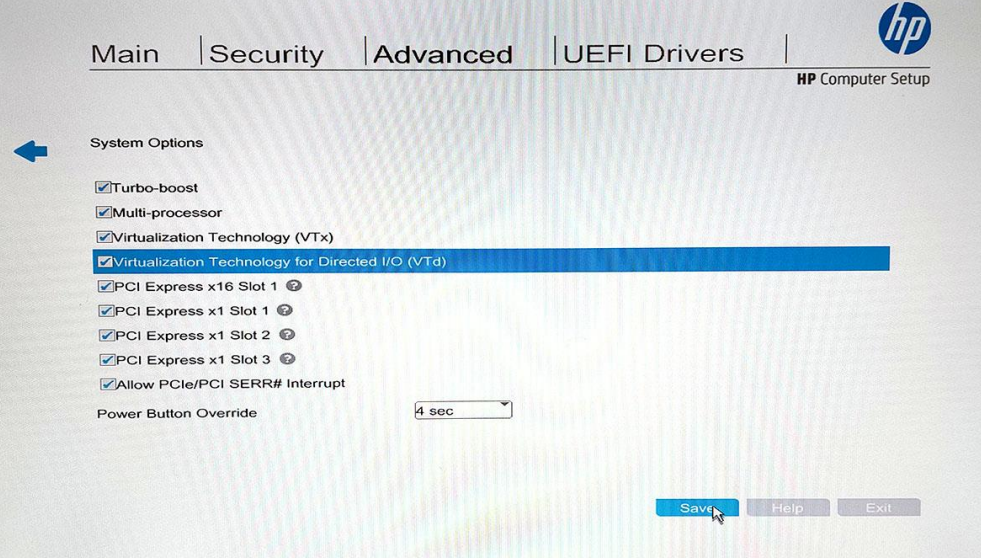

• Puis cliquez sur "Exit" et validez la sauvegarde des modifications pour relancer le démarrage de Windows 10.

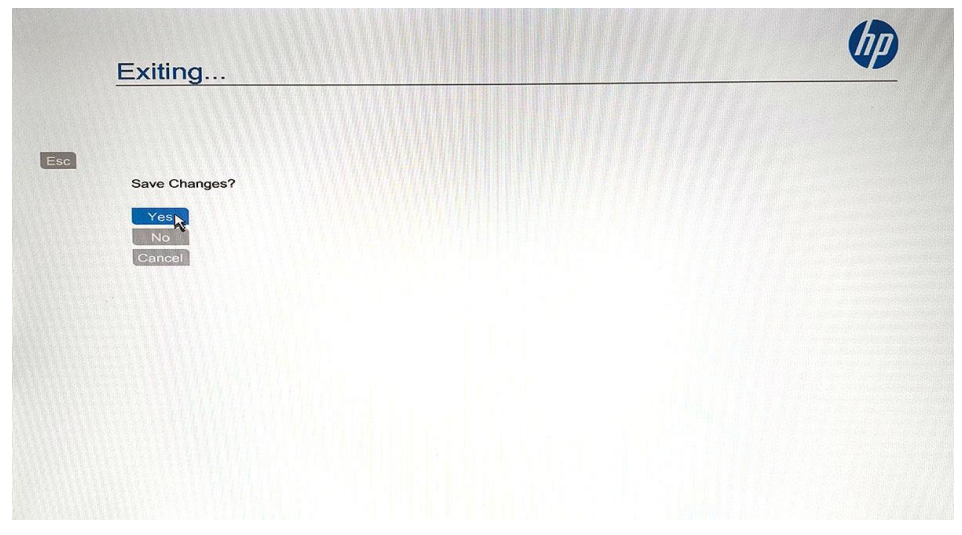

• Une fois Windows 10 ouvert normalement, vous pouvez passer à la seconde partie.

# **II. Installation du logiciel Virtualbox**

## **a. Qu'elle est la fonction d'une machine virtuelle ?**

En vous aidant d'internet, expliquez en quelques mots ce qu'est une machine virtuelle ; et donnez des noms de logiciels de machine virtuelle autre que Virtualbox de chez Oracle.

#### **b. Installation du logiciel Virtualbox :**

Il y a 2 possibilités, soit le logiciel est installé sur votre machine et vous passez directement à la3<sup>ème</sup> partie, soit il faut que vous alliez le télécharger au lien suivant :<https://www.virtualbox.org/> Il faut la version Virtualbox 6.1.14 pour Windows hosts ou alors votre professeur vous donne une clé usb avec le fichier exécutable pour l'installation.

- Lancez le fichier exécutable : VirtualBox-6.1.14-140239-Win.exe
- Suivez les instructions à l'écran :

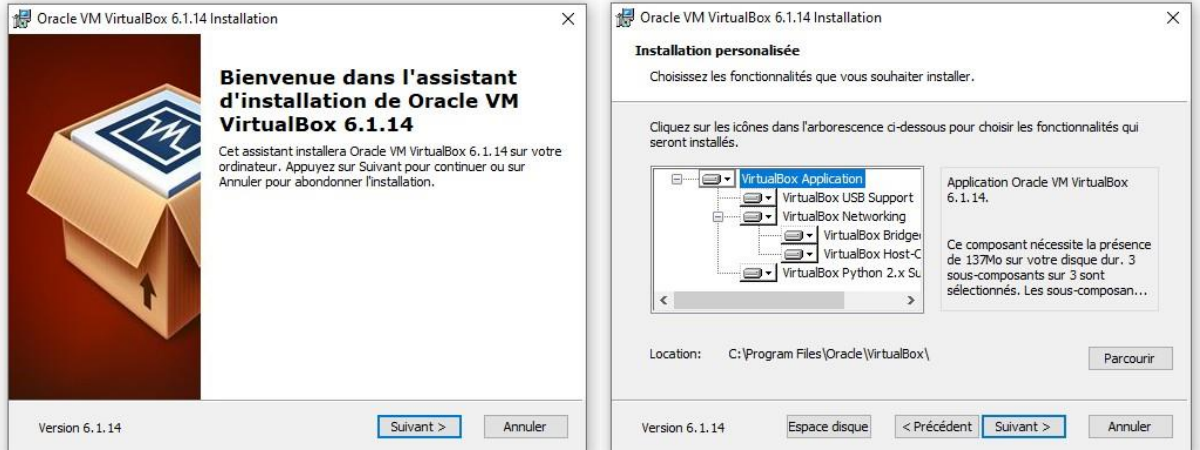

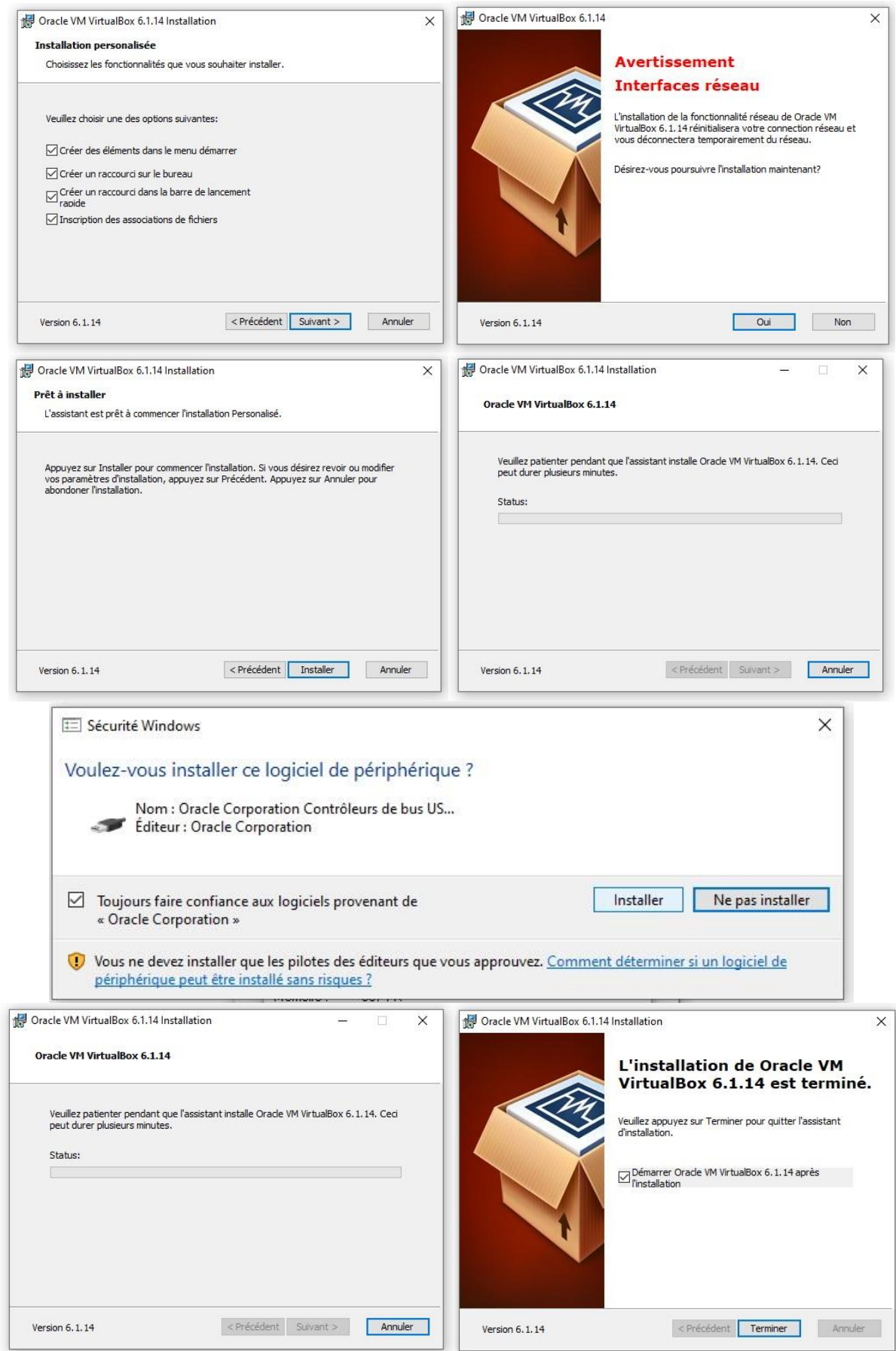

# **III. Création d'une machine virtuelle sous Windows XP**

# **a. Création d'une machine virtuelle et de son disque dur virtuel :**

Une fois l'installation terminée, Virtualbox se lance, il ne comporte pour l'instant aucune machine virtuelle, il va falloir en créer une, nous la nommerons "Win XP SE XX". (XX étant vos initiales).

Pour toute nouvelle installation d'une machine virtuelle (Virtualbox peut en avoir plusieurs car il crée à chaque fois un fichier VDI).

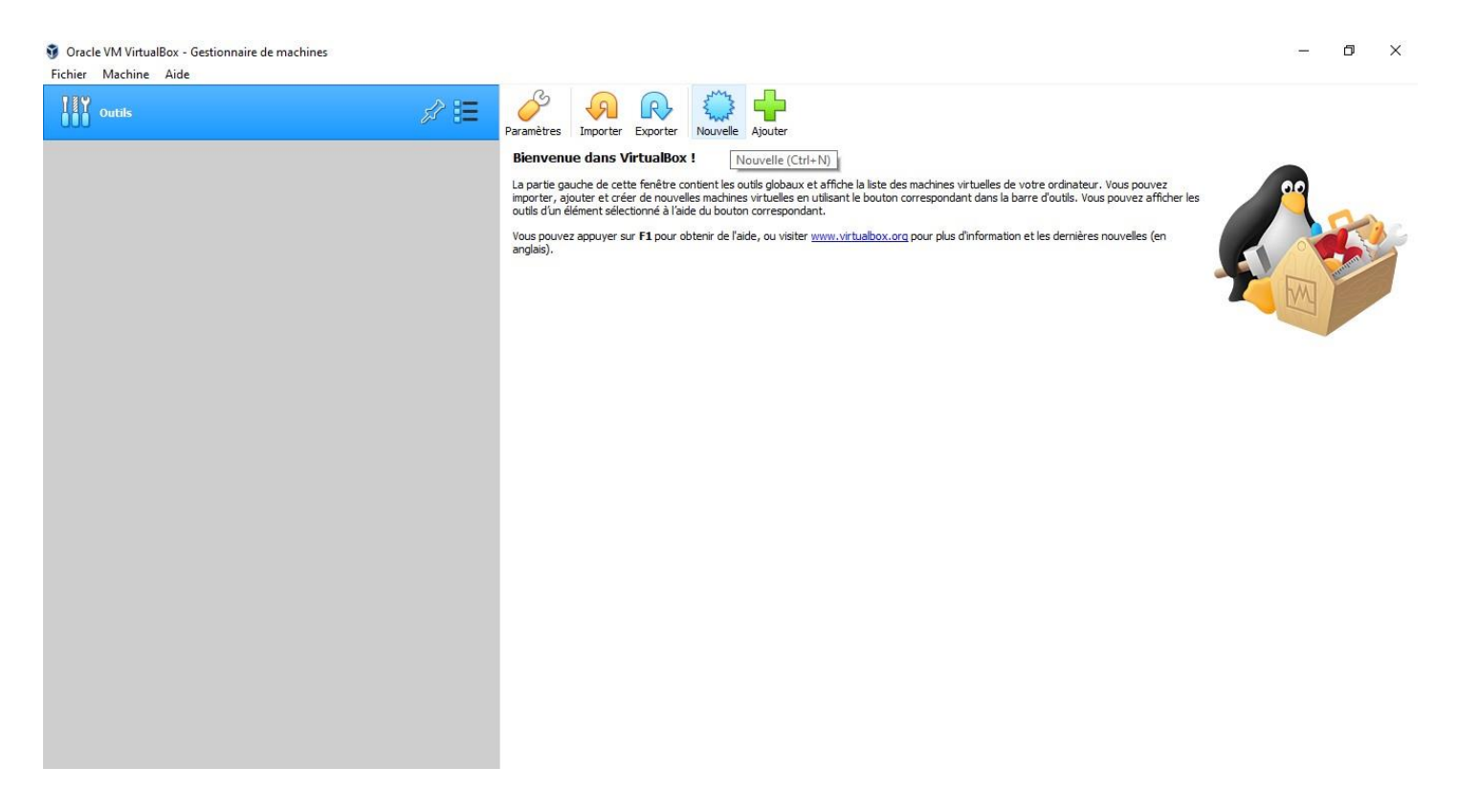

• Il faut cliquer sur l'icône "Nouvelle" puis dans "Nom" écrire le nom de notre machine virtuelle.

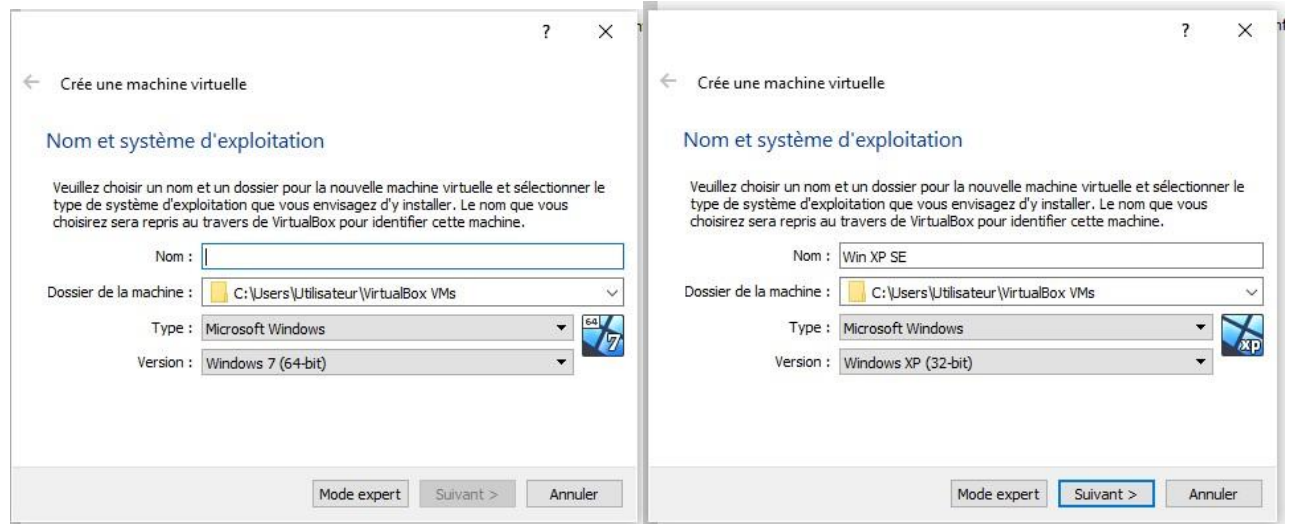

Normalement, "Type" et "Version", sélectionnent automatiquement le bon Windows (voir ci-dessus). Si ce n'est pas le cas, choisir comme type d'OS, Windows et pour la version Windows XP (32 bits).

• Pour lancer la création de la machine virtuelle, cliquez sur "Suivant".

Le logiciel vous propose une taille de mémoire prédéfinie, ne changez rien car sa taille est paramétrée en fonction de l'OS choisie. Ici, Windows XP n'est pas gourmant en RAM.

- Cliquez sur "Suivant", le logiciel vous propose de choisir "Créer un disque dur virtuel maintenant", cliquez sur "Créer", puis il vous demande le type de fichier de disque dur, choisissez "VDI" puis cliquez sur "Suivant".
- Le logiciel vous demande quel type de stockage sur le disque dur physique (le vrai), choisissez "Taille fixe" qui donne de bien meilleurs résultats. Cliquez sur "Suivant".
- Virtualbox vous demande l'emplacement du fichier VDI à créer et sa taille, ne changez rien, cliquez sur "Suivant".

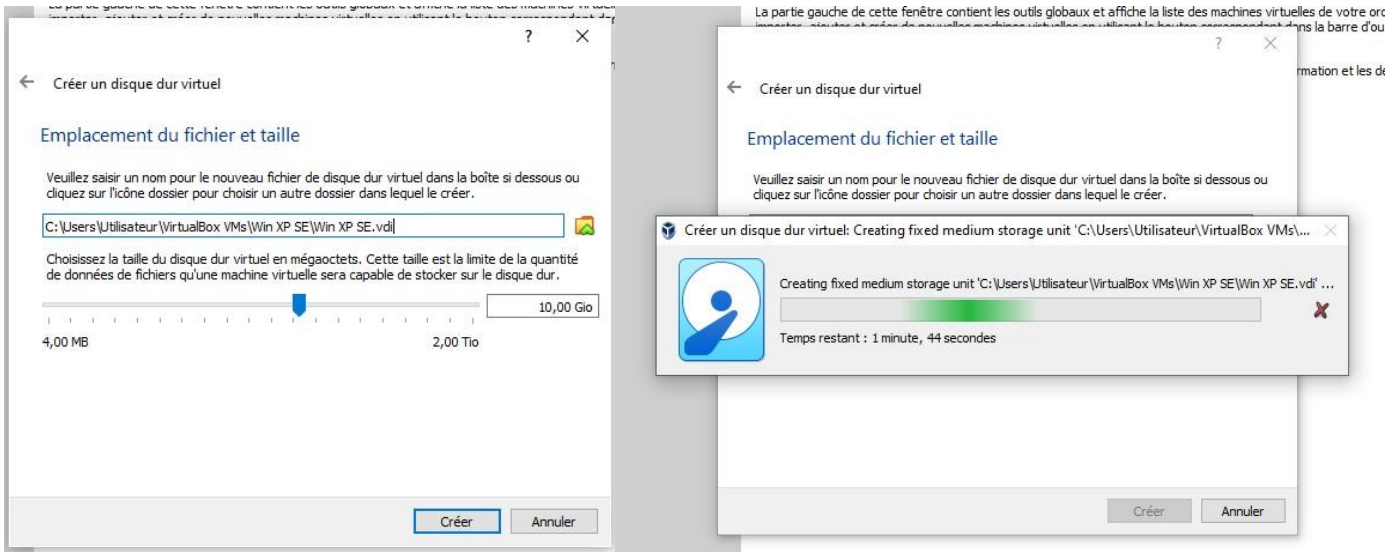

- La création du disque virtuel est lancée, ça prend un certain temps, soyez patient !
- Une fois fini, vous vous retrouvez sur la page d'accueil de Virtualbox avec cette fois les caractéristiques de votre machine virtuelle mais pour le moment, elle est vide comme un disque vierge, il faut maintenant installer notre OS.

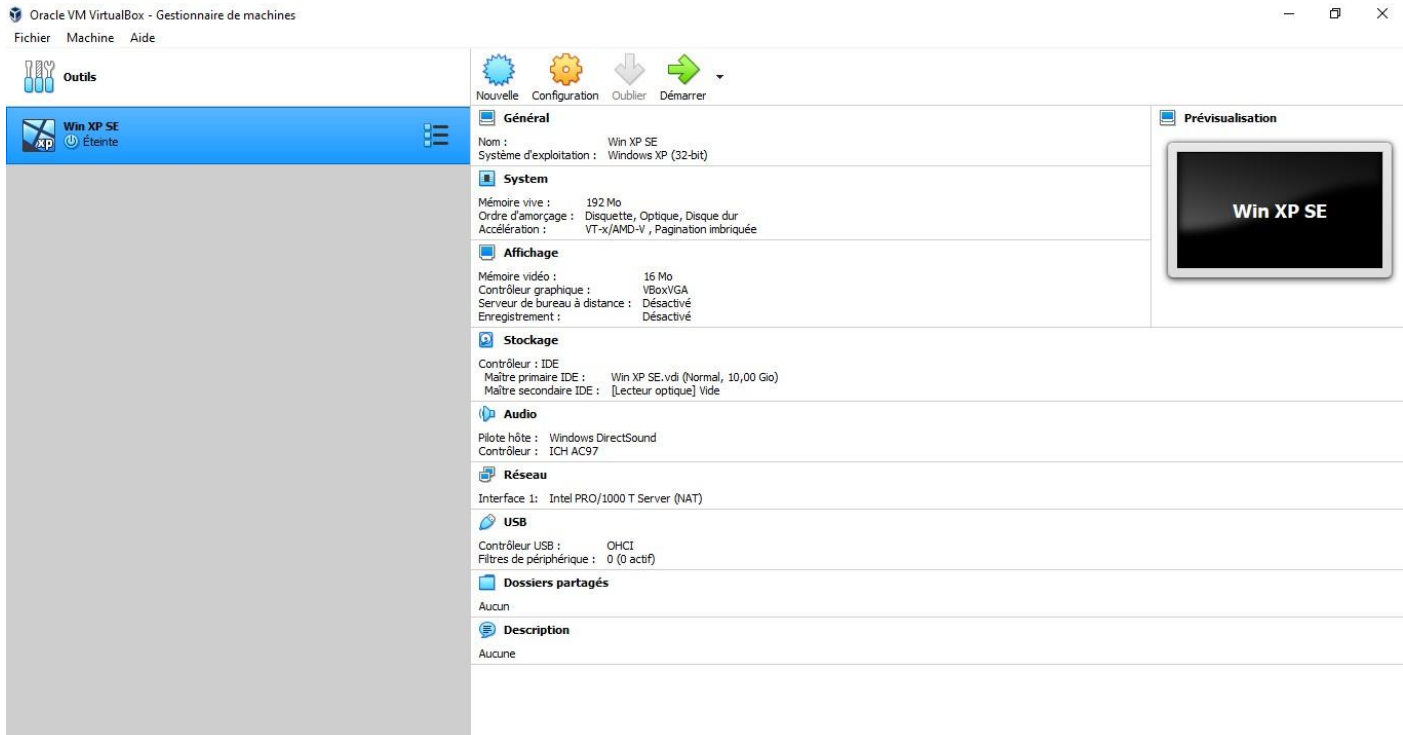

## **b. Installation de Windows XP SP2 (SE) :**

Comme pour un vrai ordinateur, nous devons l'allumer en cliquant sur la flèche verte "Démarrer". Un écran s'allume et on vous demande de choisir le lecteur de démarrage, il faut cliquer sur l'icône du dossier.

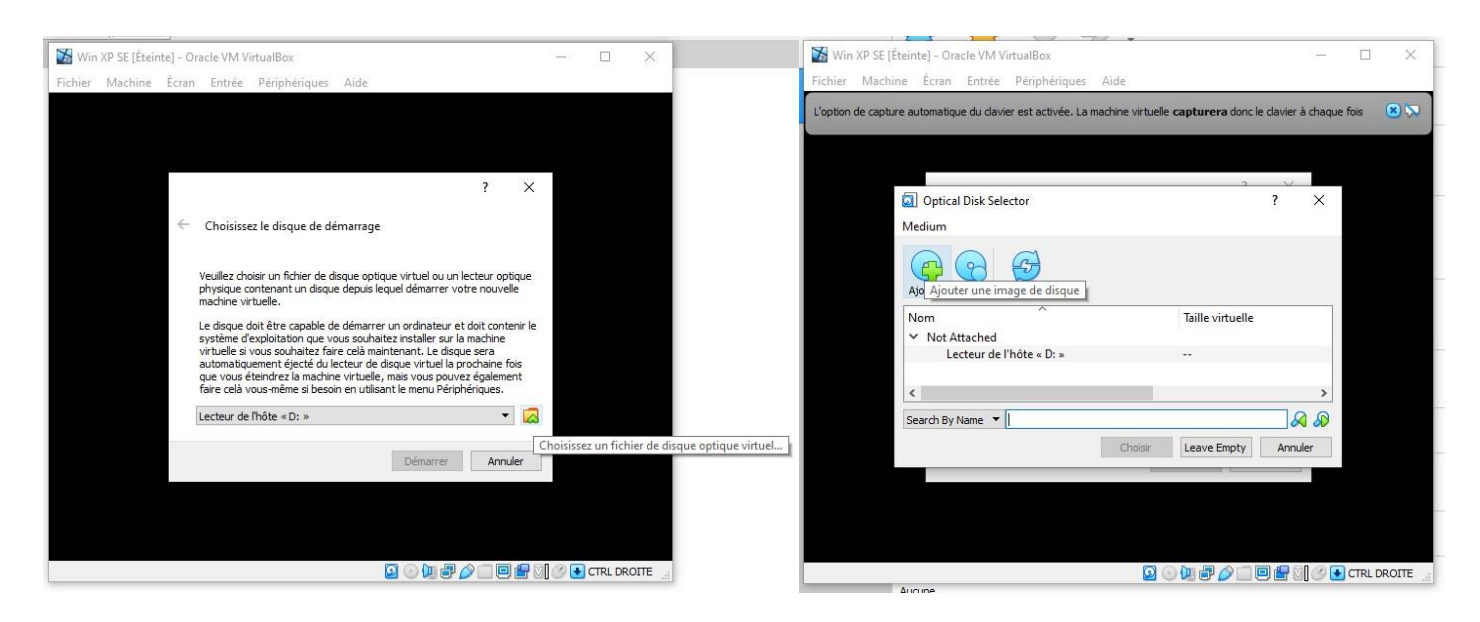

Une fenêtre s'ouvre, choisissez "Ajouter" puis allez dans "Documents" et sélectionnez le fichier ".iso" "Microsoft Windows XP PRO OEM FR SP2". L'ISO est un fichier qui contient l'intégralité d'un CD ou d'un DVD Une ligne apparait dans la fenêtre "Optical Disk Selector", sélectionnez "Microsoft Windows XP PRO OEM FR SP2" et cliquez sur "Choisir" puis sur "Démarrer.

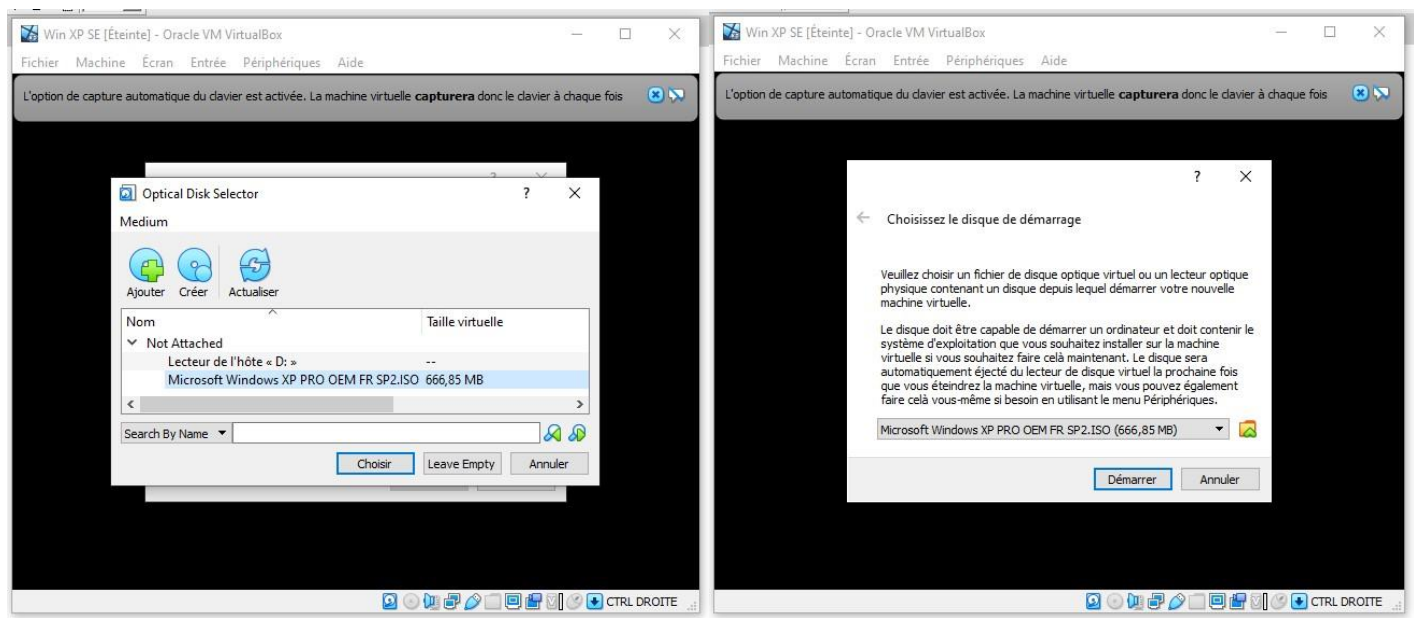

A partir de ce moment, vous êtes dans la machine virtuelle et l'installation de Windows commence comme sur un PC réelle.

Au début, un écran bleu apparait, suivez les instructions et choisissez les bonnes.

Veuillez bien lire les instructions sans bruler les étapes. La machine va redémarrer plusieurs fois, laissez-la faire. Au bout d'un certain temps, Windows vous demande la clé d'activation, entrez là :

Clé d'activation Windows XP Pro SP2 : C873T-F3X3M-9F6TR-J26GM-YTKKD

L'installation continue, mettez votre nom, ne mettez pas de mot de passe et laissez faire la machine. Suivez les instructions, jusqu'au redémarrage final où vous vous retrouvez dans un Windows XP fonctionnel après quelques questions à remplir.

## **c. Recherche d'informations :**

Comme Windows XP est à la base de pleins de fonctions toujours utilisées sous Windows 10, recherchez les informations suivantes :

- Année de la version de votre Windows XP :
- Référence du processeur :
- Fréquence du processeur :
- Taille de la RAM :
- Taille du disque dur :

## **d. Connection à Internet :**

Comme Windows XP est obsolète, il se peut que le driver de la carte réseau ou de la clé Wifi n'existe pas. Essayez de trouver une solution, s'il y en a une, pour aller sur le Web.

Une astuce, installez via le menu "Périphérique", les Virtualbox Guest Additions 6.1.14 afin d'avoir plus de fonctions.

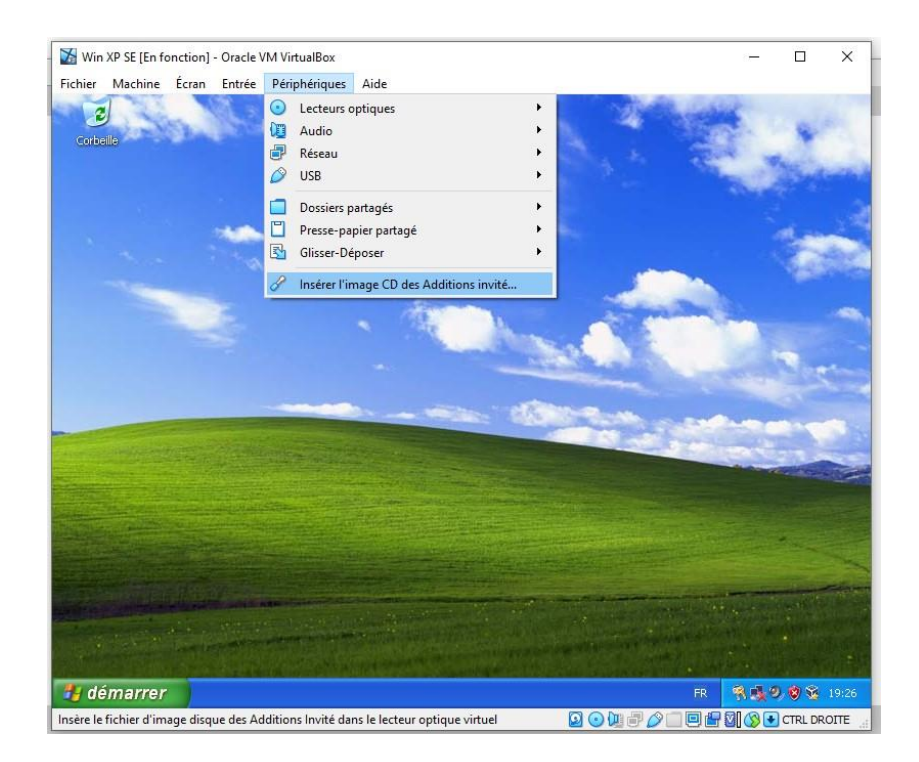

#### **e. Jeux :**

## Après l'effort, le réconfort !

Windows XP était fourni avec un certain nombre de jeux, vous pouvez essayer Pinball 3D ou un autre jeu.